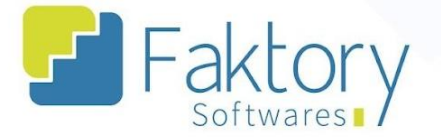

# **Manual do Usuário Faktory Mapeamento de Unidade de Rede**

**versão 1.0**

**Faktory Implantação**

**12/2023**

#### **Endereço**

**Telefone** 

+55 (15) 3500-8520

E-mail contato@faktory.com.br

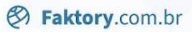

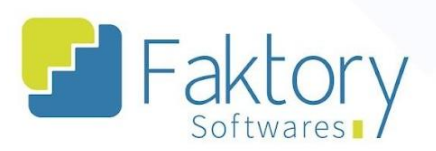

# **Sumário**

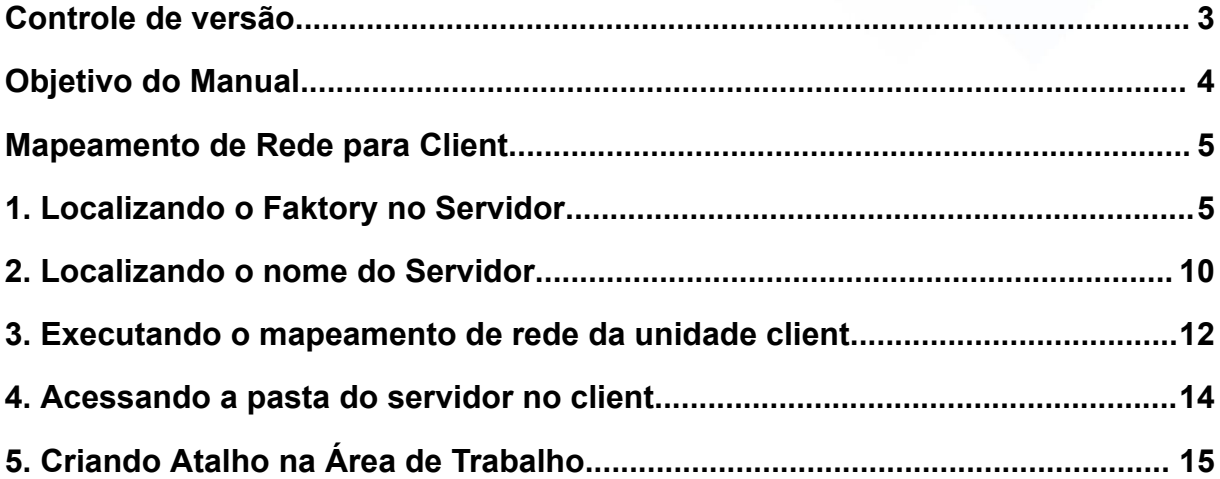

### **Endereço**

**Telefone** 

### E-mail contato@faktory.com.br

R. José Maria Barbosa, 31 - Sala 124 - CEP. 18047380<br>Jardim Portal da Colina - Sorocaba - SP

+55 (15) 3500-8520

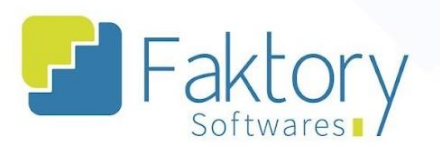

# <span id="page-2-0"></span>**Controle de versão**

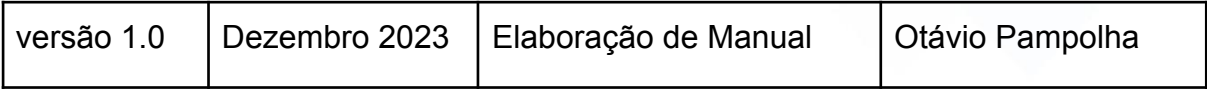

### **Endereço**

**Telefone** +55 (15) 3500-8520

contato@faktory.com.br

E-mail

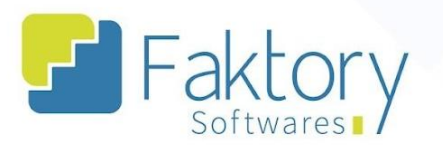

# <span id="page-3-0"></span>**Objetivo do Manual**

Este documento tem como objetivo orientar os clientes usuários do sistema Faktory, na etapa de mapeamento da unidade de Rede para acesso ao sistema via Servidor.

#### **Endereço**

R. José Maria Barbosa, 31 - Sala 124 - CEP. 18047380 Jardim Portal da Colina - Sorocaba - SP

#### **Telefone**

+55 (15) 3500-8520

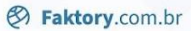

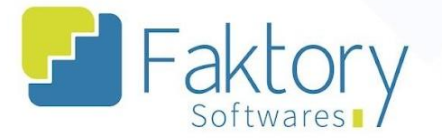

# <span id="page-4-0"></span>**Mapeamento de Rede para Client**

# <span id="page-4-1"></span>**1. Localizando o Faktory no Servidor**

No servidor do Estabelecimento, o usuário deve acessar o explorador de arquivos.

Para acessar o Explorador de Arquivos, basta clicar no botão "Iniciar".

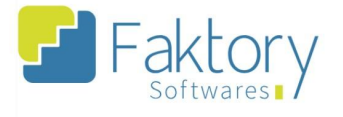

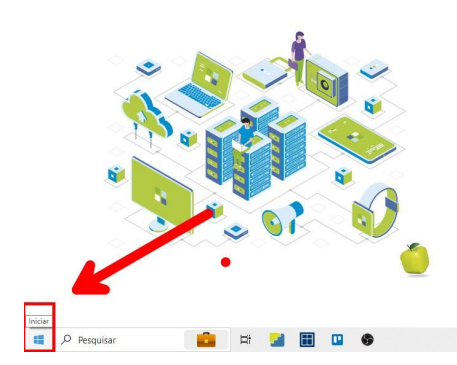

#### **Endereço**

R. José Maria Barbosa, 31 - Sala 124 - CEP. 18047380 Jardim Portal da Colina - Sorocaba - SP

**Telefone** 

# +55 (15) 3500-8520

contato@faktory.com.br

E-mail

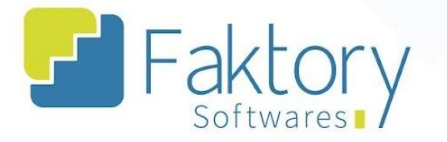

No campo de busca, o usuário deve digitar "Explorador de Arquivos" no campo de busca.

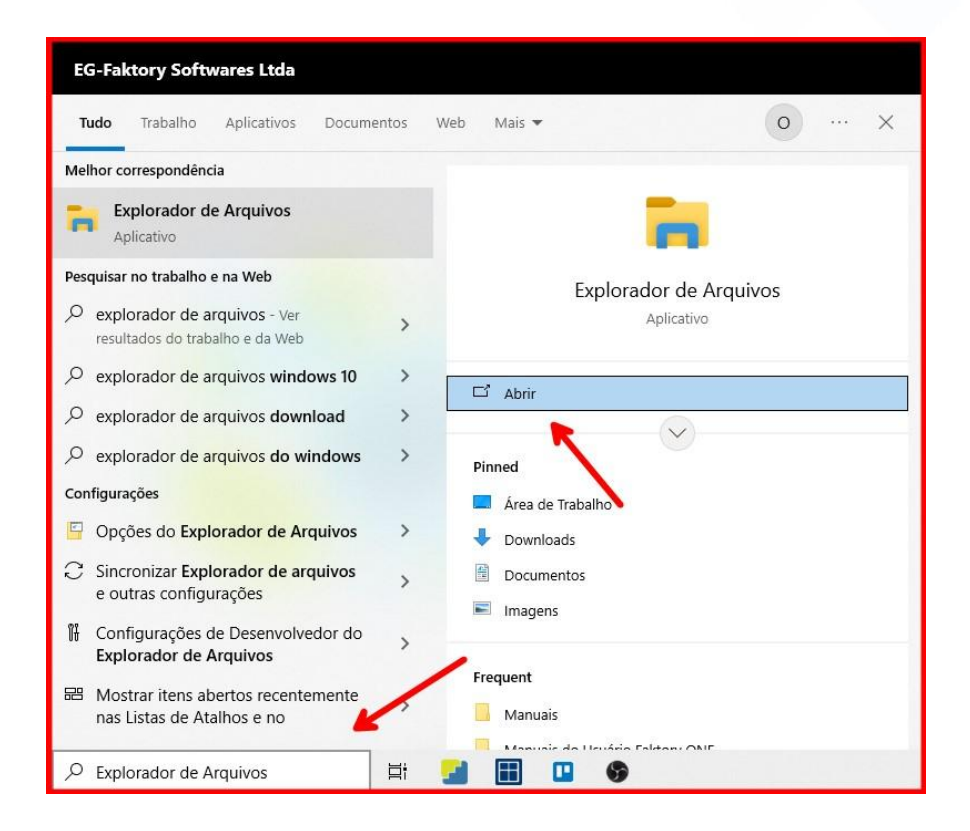

Outra alternativa é utilizar o atalho WIN + E.

#### **Endereço**

**Telefone** 

+55 (15) 3500-8520

contato@faktory.com.br

E-mail

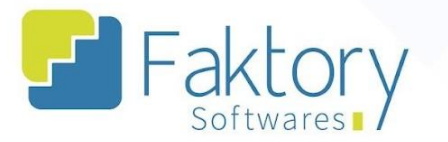

No servidor, o usuário deve localizar o diretório de instalação do sistema Faktory. Geralmente o sistema é instalado no Disco Local.

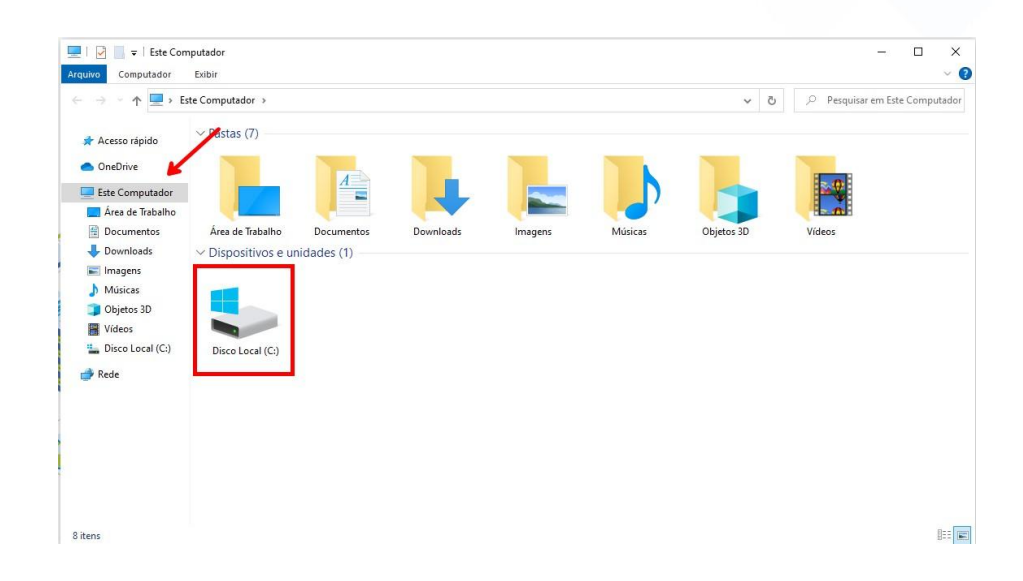

Em seguida, devemos localizar a pasta Faktory.

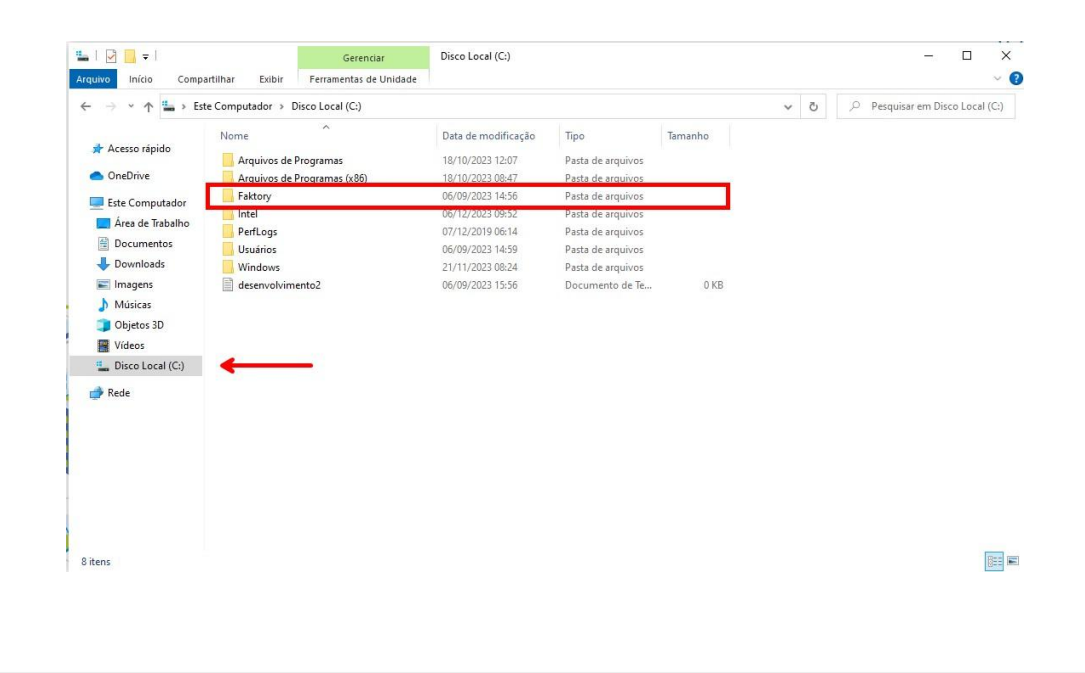

**Endereço** 

R. José Maria Barbosa, 31 - Sala 124 - CEP. 18047380

Jardim Portal da Colina - Sorocaba - SP

**Telefone** 

+55 (15) 3500-8520

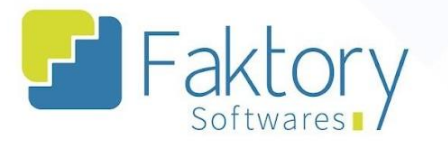

Ao clicar na pasta "Faktory", o windows irá mostrar mais três pastas, devemos selecionar a pasta "Faktory\_Sistema".

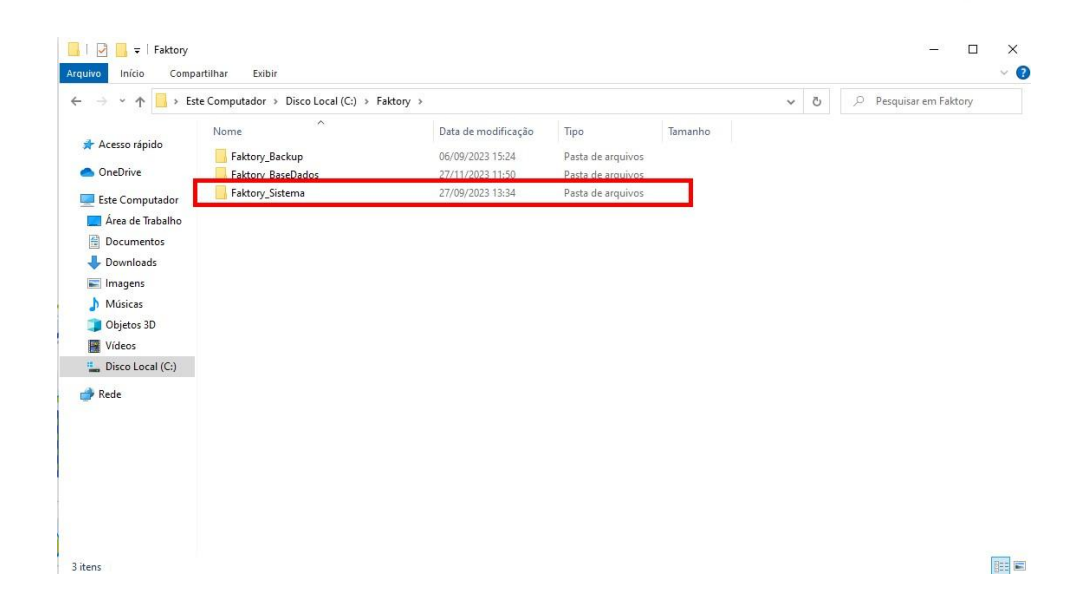

Para certificação do endereço correto, devemos localizar o aplicativo "Faktory.adm".

#### **Endereço**

Jardim Portal da Colina - Sorocaba - SP

R. José Maria Barbosa, 31 - Sala 124 - CEP. 18047380

### **Telefone**

E-mail +55 (15) 3500-8520

contato@faktory.com.br

**<sup>②</sup> Faktory.com.br** 

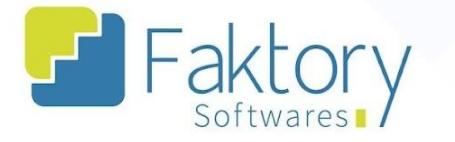

Para facilitar a sua localização, ao clicar na coluna "Tipo", na parte superior da tela, o windows organiza os arquivos de acordo com o seu tipo. Buscamos pelo tipo "Aplicativo".

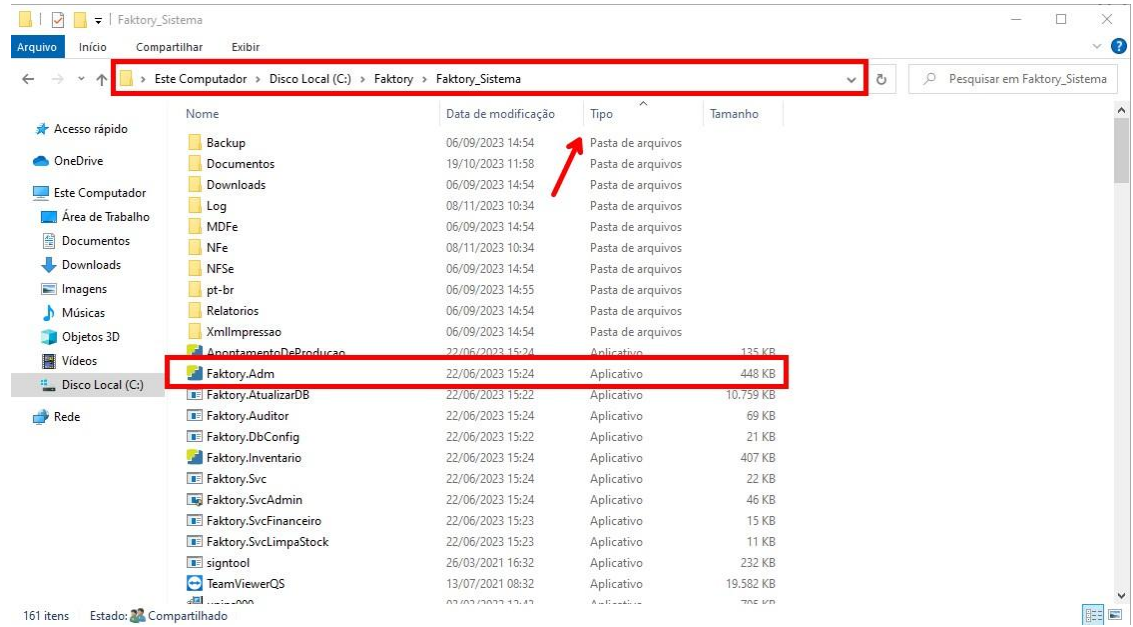

Após a conferência, devemos mapear o endereço do aplicativo no windows.

Para fazer isso, o usuário deve pressionar o campo de endereço no sistema.

#### **Endereço**

**Telefone** 

# +55 (15) 3500-8520

R. José Maria Barbosa, 31 - Sala 124 - CEP. 18047380 Jardim Portal da Colina - Sorocaba - SP

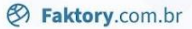

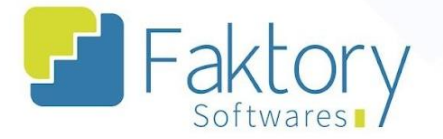

## <span id="page-9-0"></span>**2. Localizando o nome do Servidor**

No Servidor do Estabelecimento, o usuário deve localizar o nome do dispositivo para mapeamento da rede.

Para localizar o nome, o usuário deve acessar as configurações do servidor.

Para acessar o menu de configurações, basta clicar no botão "Iniciar" e buscar por "Configuração" no campo de busca.

Outra alternativa é utilizar o atalho WIN + I.

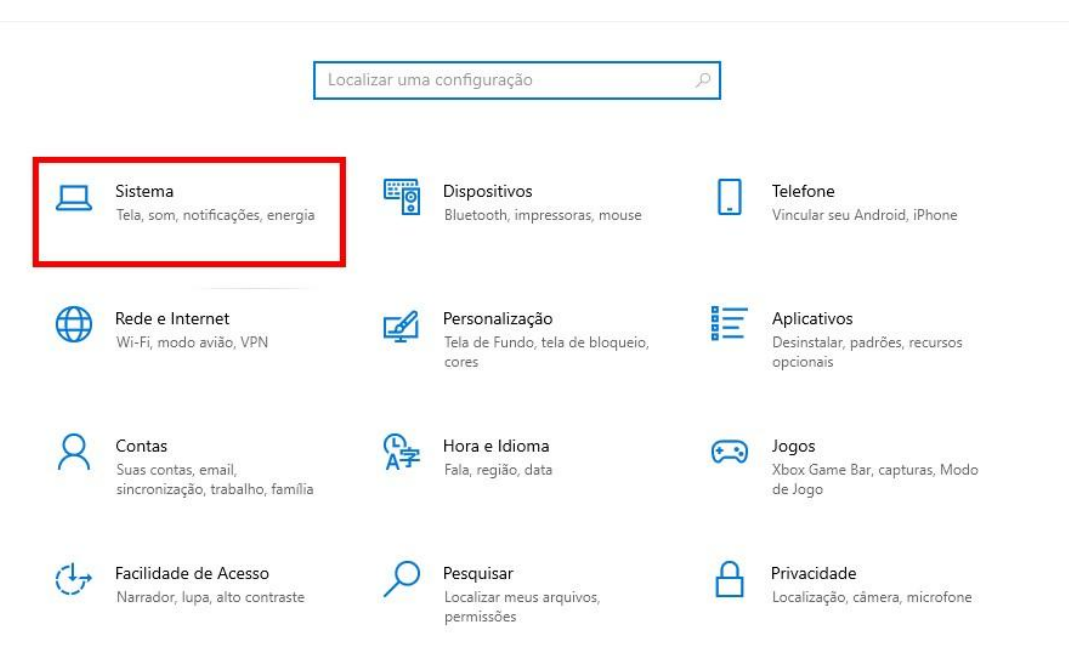

#### **Endereço**

R. José Maria Barbosa, 31 - Sala 124 - CEP. 18047380 Jardim Portal da Colina - Sorocaba - SP

**Telefone** 

E-mail +55 (15) 3500-8520

contato@faktory.com.br

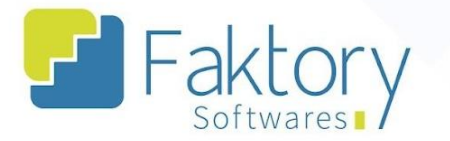

No menu de configurações, o usuário deve acessar a aba "Sistema" e posteriormente "Sobre".

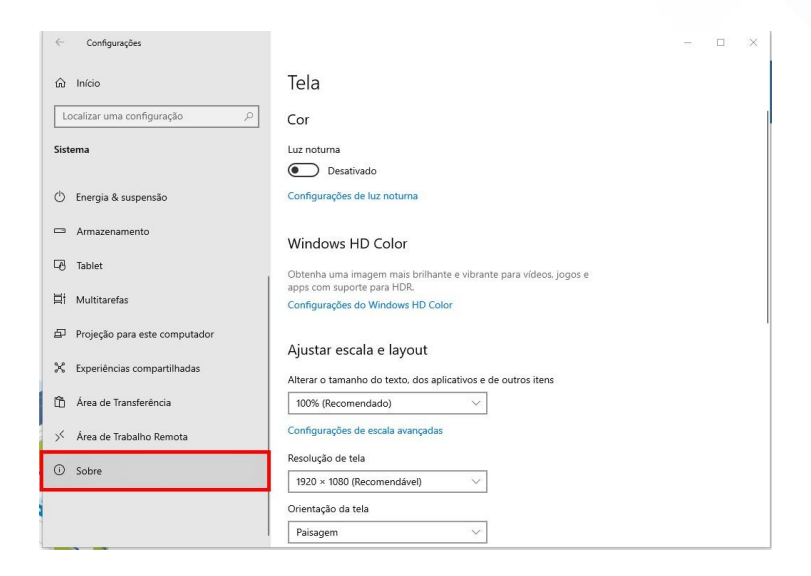

No campo especificações do dispositivo, o usuário poderá localizar o nome do servidor.

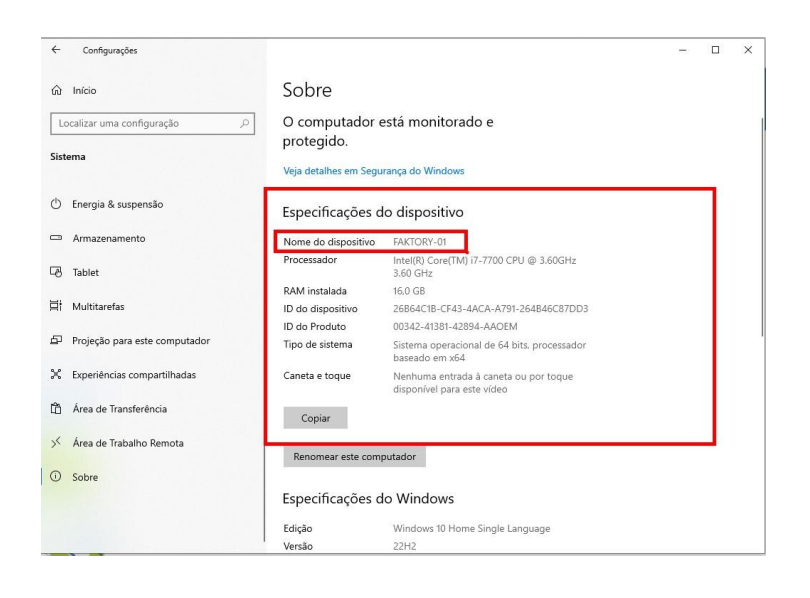

#### **Endereço**

**Telefone** 

+55 (15) 3500-8520

R. José Maria Barbosa, 31 - Sala 124 - CEP. 18047380 Jardim Portal da Colina - Sorocaba - SP

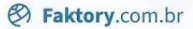

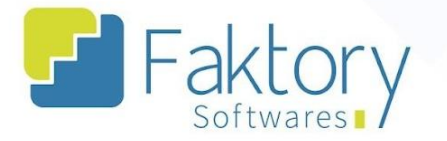

# <span id="page-11-0"></span>**3. Executando o mapeamento de rede da unidade** *client*

No *client* a ser mapeado a rede, o usuário deve acessar o Explorador de Arquivos.

Para acessar o Explorador de Arquivos, basta clicar no botão "Iniciar" e buscar por "Explorador de Arquivos" no campo de busca.

Outra alternativa é utilizar o atalho WIN + E.

Localizando o ícone "Este Computador", o usuário deve clicar com o botão direito do mouse ou *trackpad* e o windows irá abrir o seguinte menu de opções:

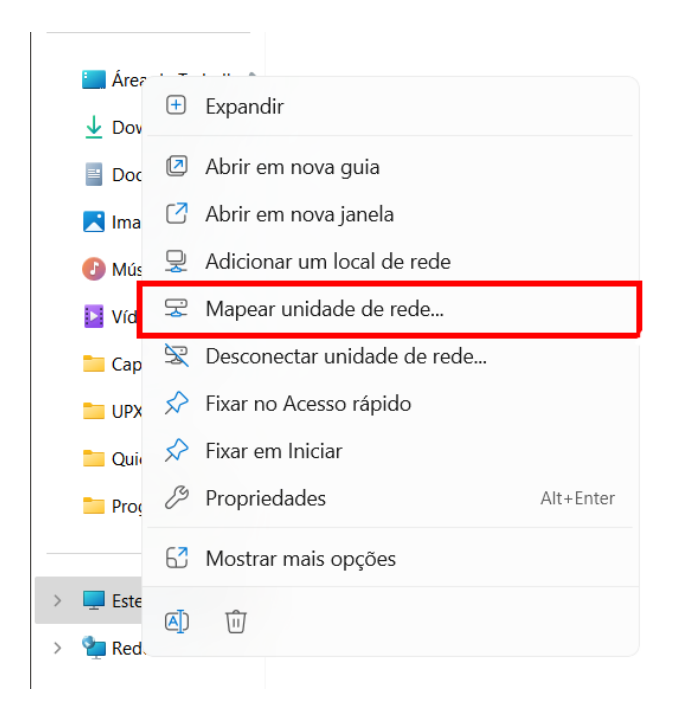

O usuário deve clicar em "Mapear Unidade de Rede".

#### **Endereço**

**Telefone** 

+55 (15) 3500-8520

E-mail contato@faktory.com.br

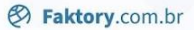

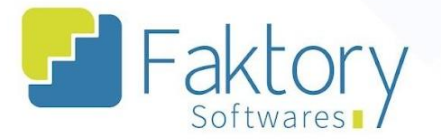

O windows irá carregar a seguinte tela:

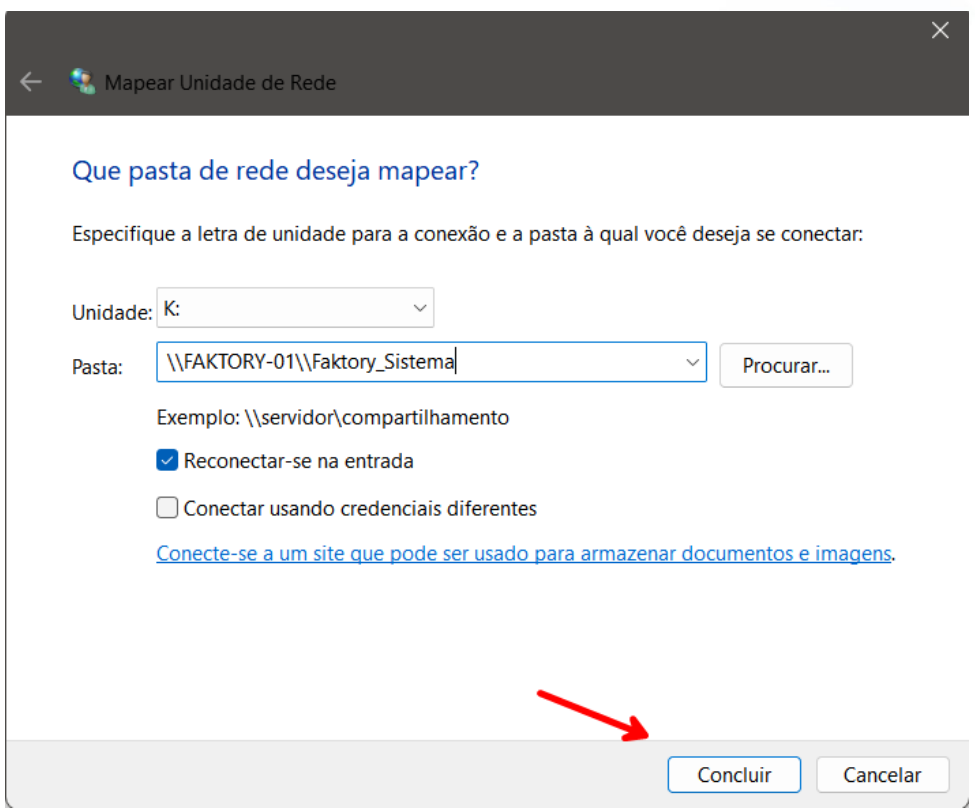

Como padronização, é recomendado no campo unidade utilizar a letra "K". No campo pasta, o usuário deve utilizar o endereço do servidor, no qual foi localizado o aplicativo "Faktory.adm".

O usuário deve substituir o caractere "C:\" pelo nome do dispositivo servidor.

Para não estabelecer a conexão todas as vezes que o dispositivo for reiniciado, o usuário deve marcar a flag "Reconectar-se na entrada".

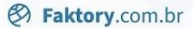

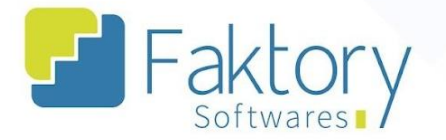

# <span id="page-13-0"></span>**4. Acessando a pasta do servidor no** *client*

Para acessar a pasta do servidor no *client* , o usuário deve acessar o Explorador de Arquivos.

Para acessar o Explorador de Arquivos, basta clicar no botão "Iniciar" e buscar por "Explorador de Arquivos" no campo de busca.

Outra alternativa é utilizar o atalho WIN + E.

No campo de endereçamento na parte superior da tela, o usuário deve utilizar o endereço do servidor, no qual foi localizado o aplicativo "Faktory.adm".

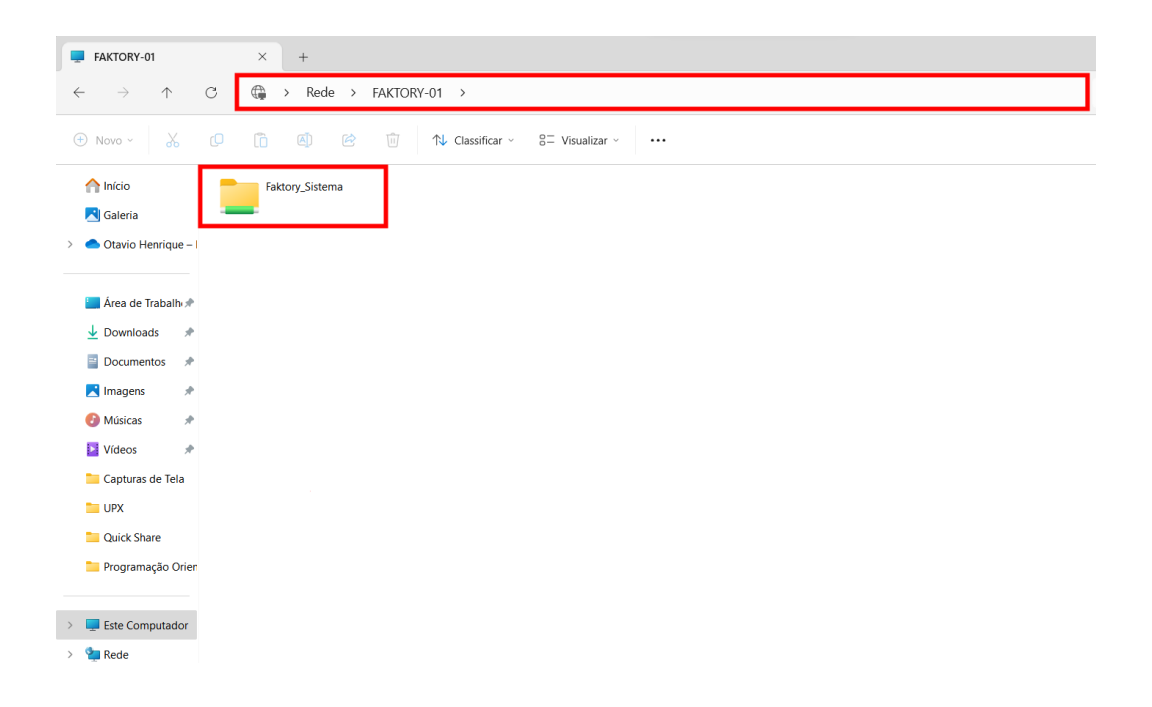

# Desta forma, será possível acessar o servidor pelo *client*.

#### **Endereço**

R. José Maria Barbosa, 31 - Sala 124 - CEP. 18047380 Jardim Portal da Colina - Sorocaba - SP

**Telefone** +55 (15) 3500-8520

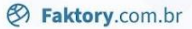

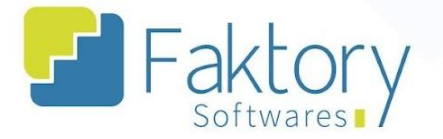

# <span id="page-14-0"></span>**5. Criando Atalho na Área de Trabalho**

Após realizar o procedimento de mapeamento da unidade de rede, o usuário pode criar um atalho na área de trabalho para facilitar o acesso ao aplicativo.

Na tela do Explorador de Arquivos, pressionando com o botão direito do mouse e com o "Faktory.adm" selecionado, o windows irá carregar as seguintes opções:

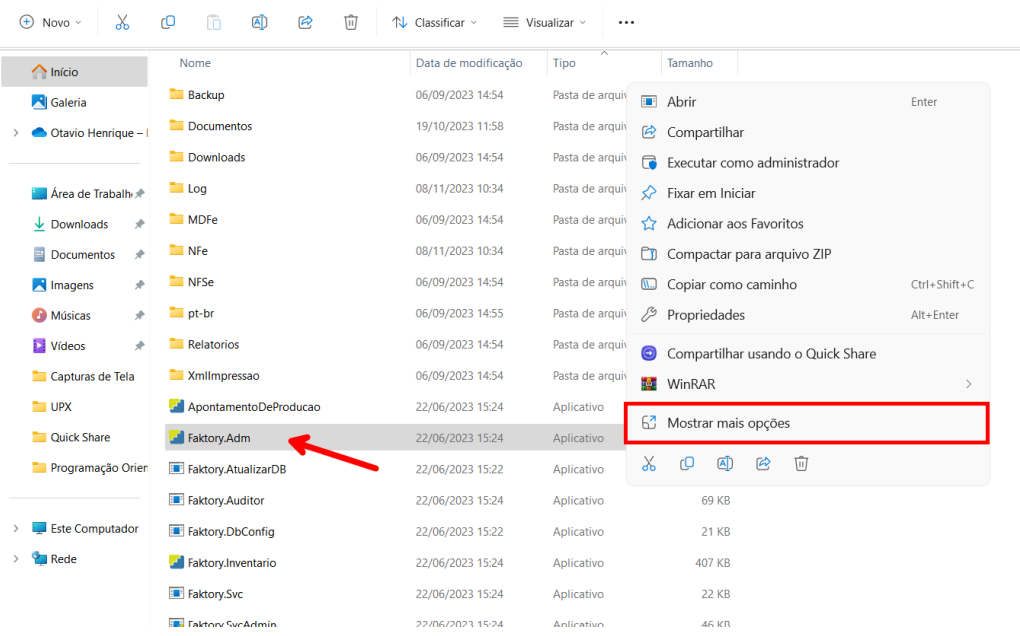

O usuário deve clicar em "Mais Opções".

#### **Endereço**

#### **Telefone**

E-mail +55 (15) 3500-8520 contato@faktory.com.br

**<sup>②</sup> Faktory.com.br** 

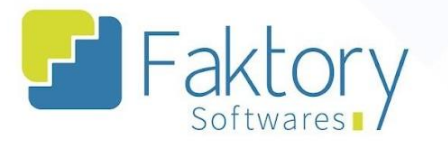

Em seguida, o usuário deve selecionar "Enviar Para" e selecionar a opção que corresponde a criar o atalho na área de trabalho do dispositivo.

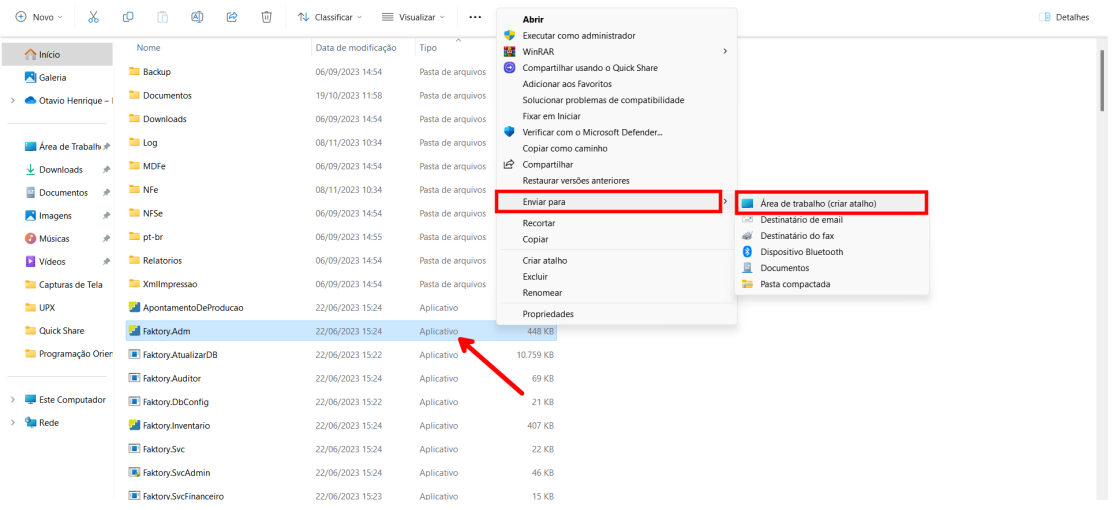

Ao retornar à tela inicial do windows, o atalho pode ser visualizado e acessado diretamente da área de trabalho.

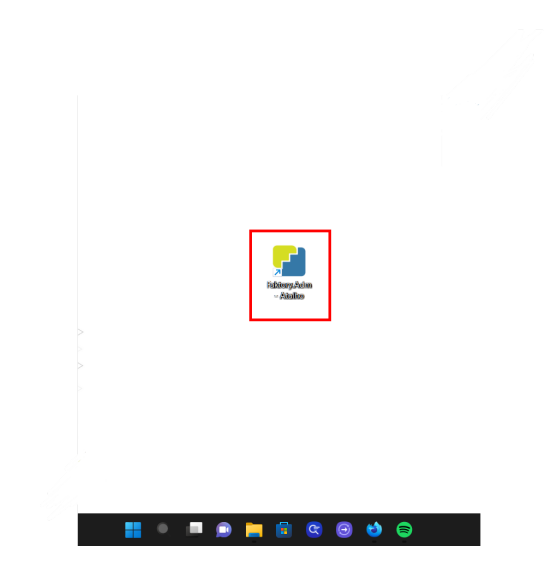

#### **Endereço**

R. José Maria Barbosa, 31 - Sala 124 - CEP. 18047380 Jardim Portal da Colina - Sorocaba - SP

**Telefone** +55 (15) 3500-8520